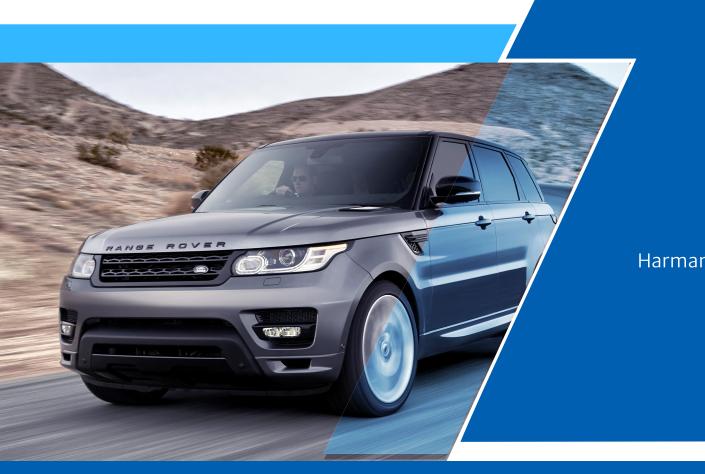

# **Land Rover**

Harman RS-2938 Installation Guide

### No.1 Product accessories

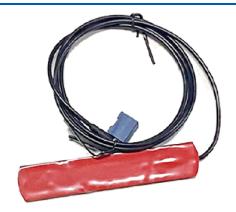

WIFi Antenna

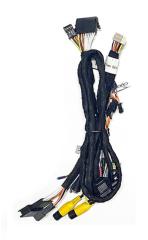

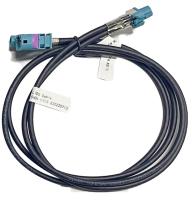

LVDS

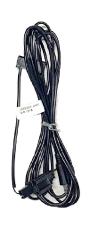

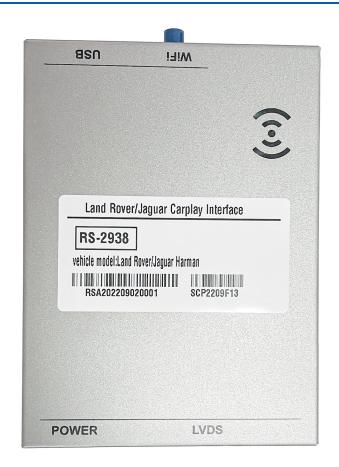

# Wire Diagram

• Wire Diagram

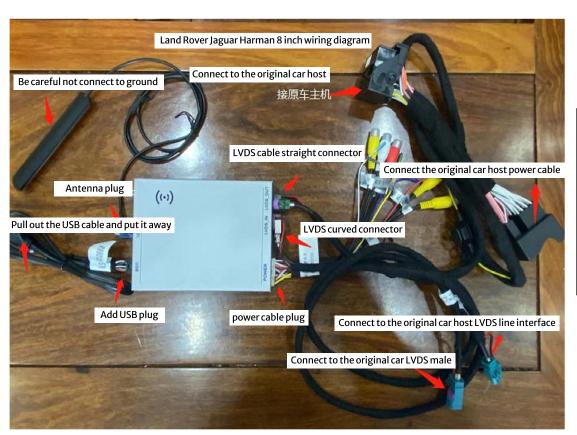

#### • DIP Settings

Land Rover Jaguar Harman 8 inch

| 5 6 |     |     |                   |                                                                          |   |  |
|-----|-----|-----|-------------------|--------------------------------------------------------------------------|---|--|
| 1   | 2   | 3   | 7                 | Car model                                                                | 8 |  |
| OFF | OFF | 0FF | 0FF               | 17 discovery sport /Jaguar 2018XJL/2018<br>Evoque / 2018 discovery sport | / |  |
| OFF | OFF | OFF | ON                | 2017 discovery 5                                                         |   |  |
| 0FF | ON  | ON  | 0FF               | Jaguar F_PACE / Jaguar 2018XFL/2018 Ranger<br>Rover                      |   |  |
| ON  | OFF | ON  | ON                | 18 Discovery                                                             |   |  |
| 4   | 5   | 6   | Screen Resolution |                                                                          |   |  |
| OFF | OFF | /   | 800*480           |                                                                          | / |  |
| OFF | ON  | /   | 1280*540          |                                                                          |   |  |

# Steering wheel button control

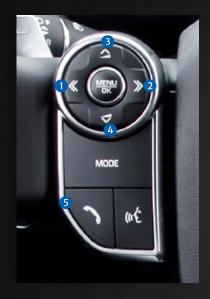

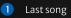

Next song

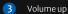

2 Volume down

3 Short press for Siri, short press to answer incoming calls

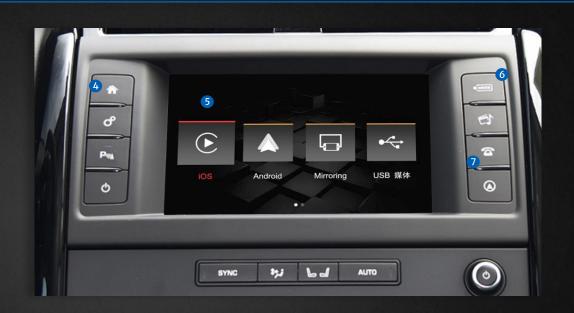

4 Long press to switch system

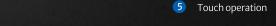

6 Short press for SIRI

7 Short press to answer incoming calls, long press to hang up

### Function operation description:

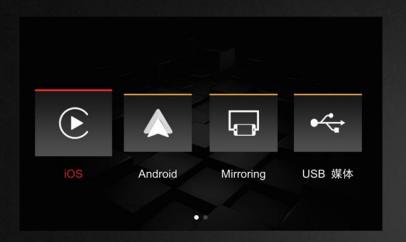

\*Wired/Wireless CarPlay

- \*Wired/Wireless Android AUTO
- \*Mirror Link function (Apple, Android)
- \*USB multimedia playback (supports lossless audio, 720P video and picture playback)
- \*Support original car rear view, retrofit rear view (CVBS/AHD), front view (time delay can be set) or DVR

- \*Support expansion and installation of 360 panorama (CVBS/AHD)
- $\hbox{* Support audio EQ adjustment, music navigation volume adjustment separately}$
- \*Support the original car MIC (reserved to install MIC), support the automatic correction function of call cancellation and echo.
- \* Support original car Bluetooth call function

- $\hbox{*Support AUX IN function, } can \, expand \, digital \, {\sf TV}$
- \*Support wired BaiDu Car Life (requires factory setting to open, password 0301)

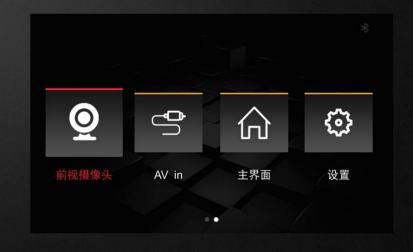

### Connection and function operation instructions:

\* Easy connection method of wireless CarPlay for the first time: After connecting via USB cable, follow the prompts on the mobile phone to enable wireless CarPlay. After 15 seconds, unplug the data cable and the wireless connection will be automatically connected.

1 Enter the installation settings Wireless CarPlay settings

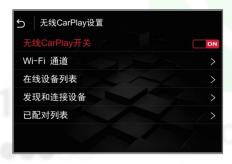

Click "Discover and connect devices" to pop up the CX\_BT

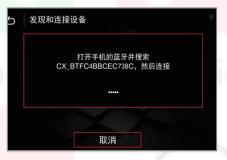

3 Open the bluetooth of the phone

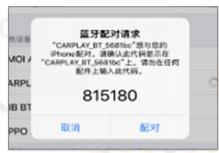

4 Aearch for the name of CX\_BT.....

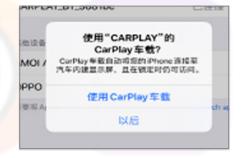

#### Connection and function operation instructions:

\* Easy connection method of wireless CarPlay for the first time: After connecting via USB cable, follow the prompts on the mobile phone to enable wireless CarPlay. After 15 seconds, unplug the data cable and the wireless connection will be automatically connected.

1 Enter the installation settings Android Auto settings

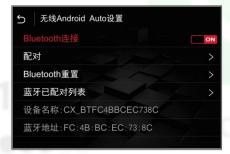

2 Click "Discover and connect devices" to pop up the CX\_BT

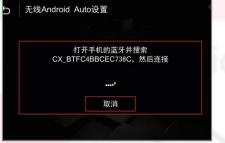

3 Connect CX\_Bt... with the Android phone's Bluetooth

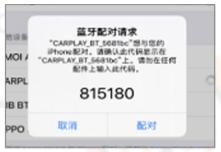

4 Enter the AUTO interface

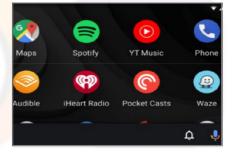

## iPhone screen projection operation

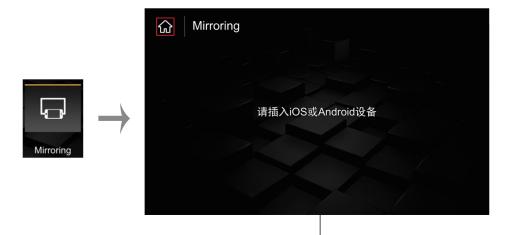

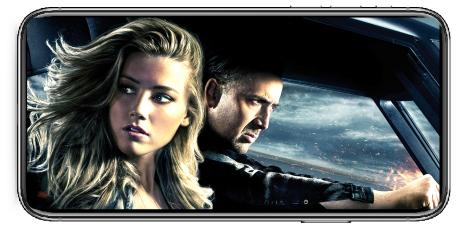

Click the Mirroring icon, connect the USB cable to the iPhone, and the mobile phone prompt as shown above will pop up. Click Trust to enter the screen mirroring interface.

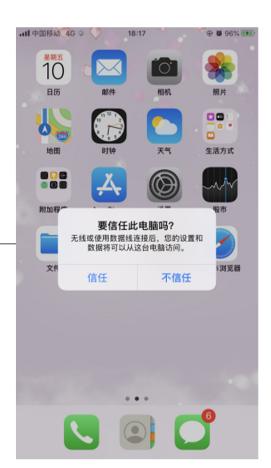

### Android phone screen projection is as follows:

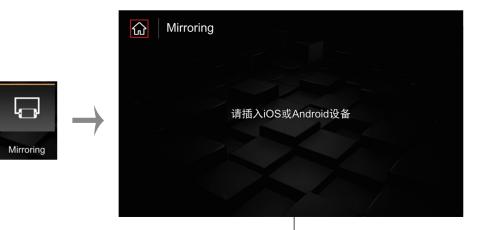

In the Mirroring interface → insert the Android phone, the mobile phone will pop up the "Auto link" download box, click to download, after the download is complete, click on the browser to install, after the installation is complete, the mobile phone interface will display the Auto link icon. In the "Mirroring" interface, insert the Android phone again, and the mobile phone will pop up the "Open USB default connection box" → click "OK", after the connection, the Mirroring interface will be displayed after the connection is successful;

Autolink

Open Autolink when this USB accessory is connected?

Print Servic.

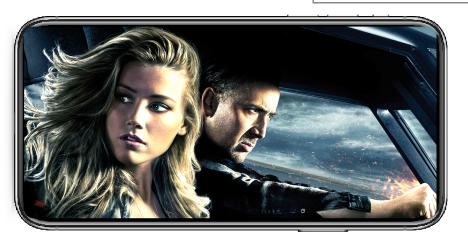

Click the Mirroring icon, connect the USB cable to the iPhone, and the mobile phone prompt as shown above will pop up. Click Trust to enter the screen mirroring interface.

# No.9 USB media play:

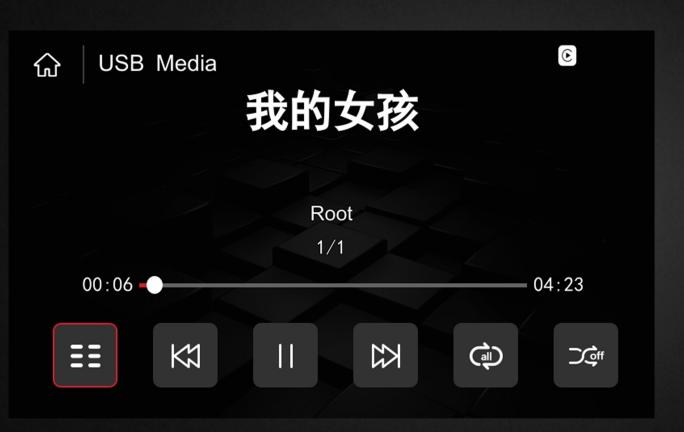

If there is an echo on the call, you can cancel the echo as shown in the figure above, and then confirm the call echo problem.

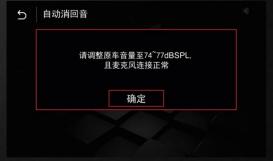

### System setting

#### \*Language Setting:

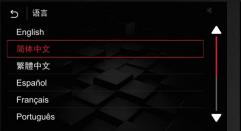

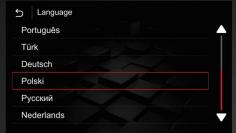

As shown in the figure above, enter the language option in the installation setting interface, and choose the right language. As shown above

#### \*Audio settings:

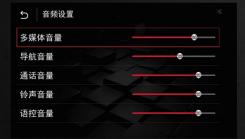

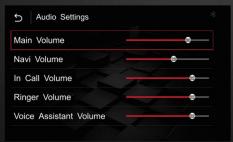

Audio settings are commonly performed as shown in the figure above, and default values are generally recommended.

#### \*Car settings

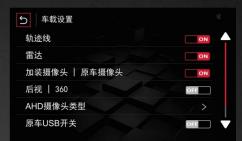

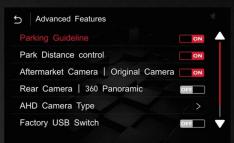

The common rear view settings are as shown above. If you are installing an AHD camera, you need to enter the AHD and select the corresponding frame rate.

\*Version information and system upgrade method:

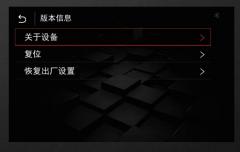

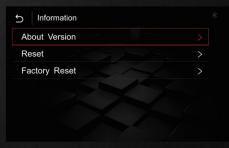

View the version information as shown in the figure above, click About Device to display the current system version number information.

# System upgrade as follows

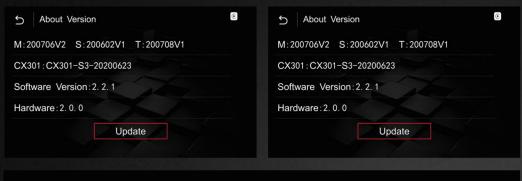

① In the USB device, copy the upgrade file from the computer, after decompressing the file put the ISPBOOOT.BIN and OSU\_Settings folder or update file in the root directory of the U disk;

②Insert the USB, return to the main interface→Settings→Version Information→About Device→Update→Click the corresponding file to upgrade→Upgrade (during the upgrade process, the USB cannot be pulled out, and the USB will be automatically read after the upgrade is completed)

The upgrade process cannot be powered off, pay attention to whether the file name of the U disk is correct, and confirm the version information before upgrading.

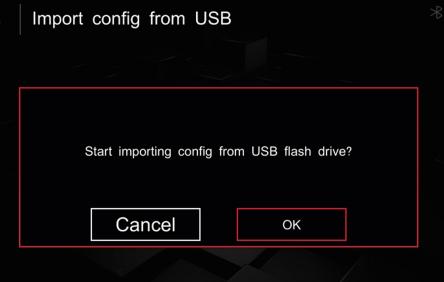

### Troubleshooting

- 1. The original car has a black screen, and a black screen is installed ----1. Check whether the LVDS cable is connected correctly, and eliminate the problem of poor LVDS contact; 2. If the above problems cannot be eliminated, check whether the dialing code is correct.
- 2. The display of the original car is normal and the operation of the knob is normal. If the display is overflowing or dissatisfied, the screen is black or blurred or the screen is flickering, check whether the dialing code of the decoder is correct and whether the LVDS cable is plugged in properly.
- 3. The sound of the original car is normal, but CarPlay has no sound. ----CarPlay sound channel is selected as the original car AUX
- 4. There is an echo on the phone (outside the car)-----In the setting item, press the echo cancellation method to eliminate.
- 5. There is no sound in CarPlay music or calling the car check whether the sound is in the AUX channel, do not connect the original car Bluetooth or mobile phone to see if the current channel status of the music is in the CarPlay channel.
- 6. CarPlay has been connected to display a black screen, and the sound is normal turn off the mobile phone WIFI and BT, and see if the installation interface can be displayed normally. If it cannot be ruled out, press and hold the next button of the original car for 10 seconds to restart the CarPlay system.
- 7. CarPlay freezes when playing music or the navigation does not refresh check whether the network on the mobile phone is normal and whether the decoder antenna is tightened.
- 8. CarPlay cannot be connected automatically ---- Check whether the Bluetooth and WIFI on the mobile phone are turned on. If they are turned on click IOS to connect again.
- 9. CarPlay SiRi has no effect ----- Check if the audio MIC is set to the original car, it needs to be turned off
- 10. The knob has no effect-----Confirm whether the small board cable is installed properly, and do not insert it crookedly. After the knob is installed confirm that the original car is turned off and the power cord is turned on.
- 11. Reversing on the installation interface does not switch the screen ---- check if the CAN cable of the air conditioner panel is connected well) After the connection, it needs to be connected with the 2G40 power cable (two aircraft buckle plugs), if it still does not work, check whether the dial code corresponds to.
- 12. MIC has no effect ---- enter the installation setting interface and set it to install MIC

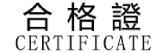

..... 検 In

.....

| 產品名稱:<br>Product name       |                   |
|-----------------------------|-------------------|
| 規格型號:<br>Model              |                   |
| 出廠日期:<br>leave factory date |                   |
| 檢 驗員:<br>Inspectror         | QC<br>PASS<br>碗02 |
| 生產廠家:                       |                   |

本產品經檢驗符合規定 的質量標準,准予出廠

This product meets the requirements after inspection The quality standard, allowed to leave the factory